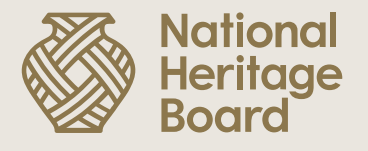

# **Guide to Submitting Claims in OurSG Grants (OSG) Portal**

Prepared by: Education & Community Outreach (ECO) Division for the NHB Heritage Grants Scheme.

Updated: 17 October 2022

Pride in Our Past, Legacy for Our Future

Step 1: Log in to OSG portal [\(https://oursggrants.gov.sg/](https://oursggrants.gov.sg/)) with your SingPass or CorpPass.

**Step 2:** Click on the 'Grants' tab and search for your Project Reference ID.

**Step 3:** Click on the Project Name.

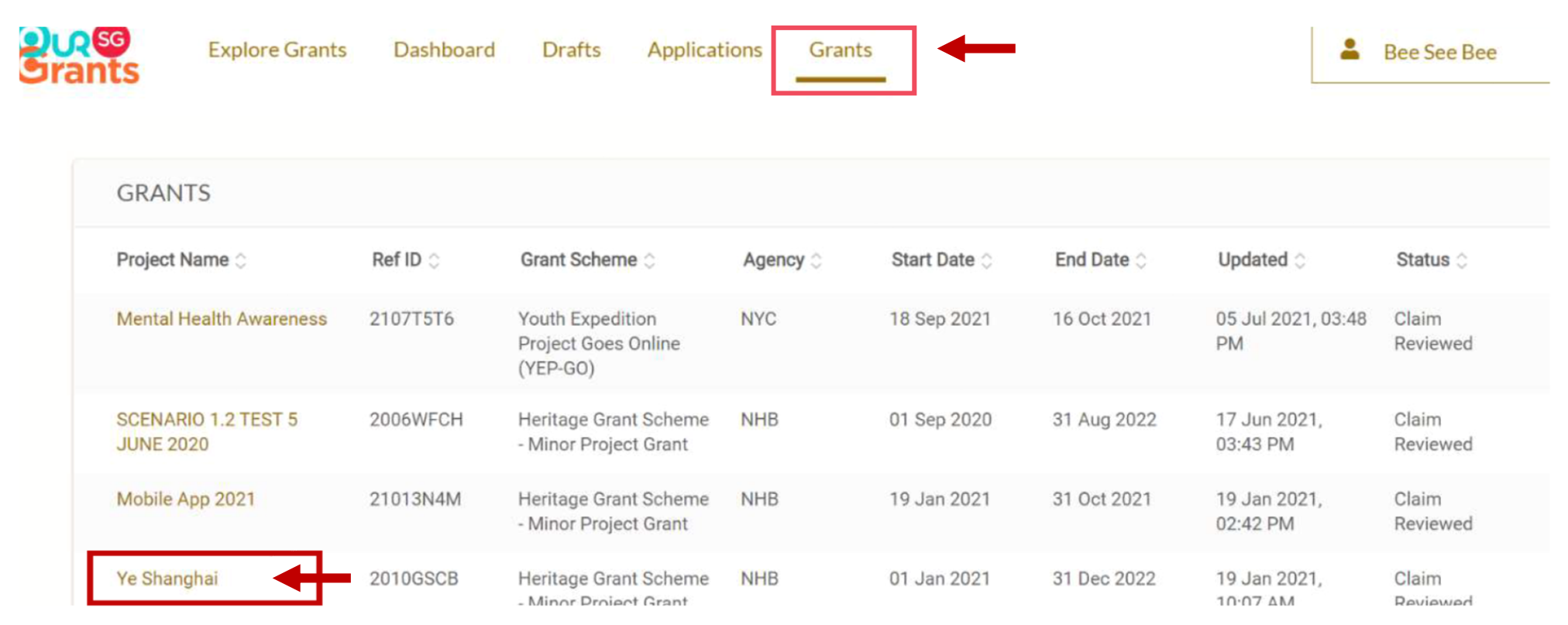

#### **Step 4:** Look for the 'Claims' card and click on 'Create New Claim'.

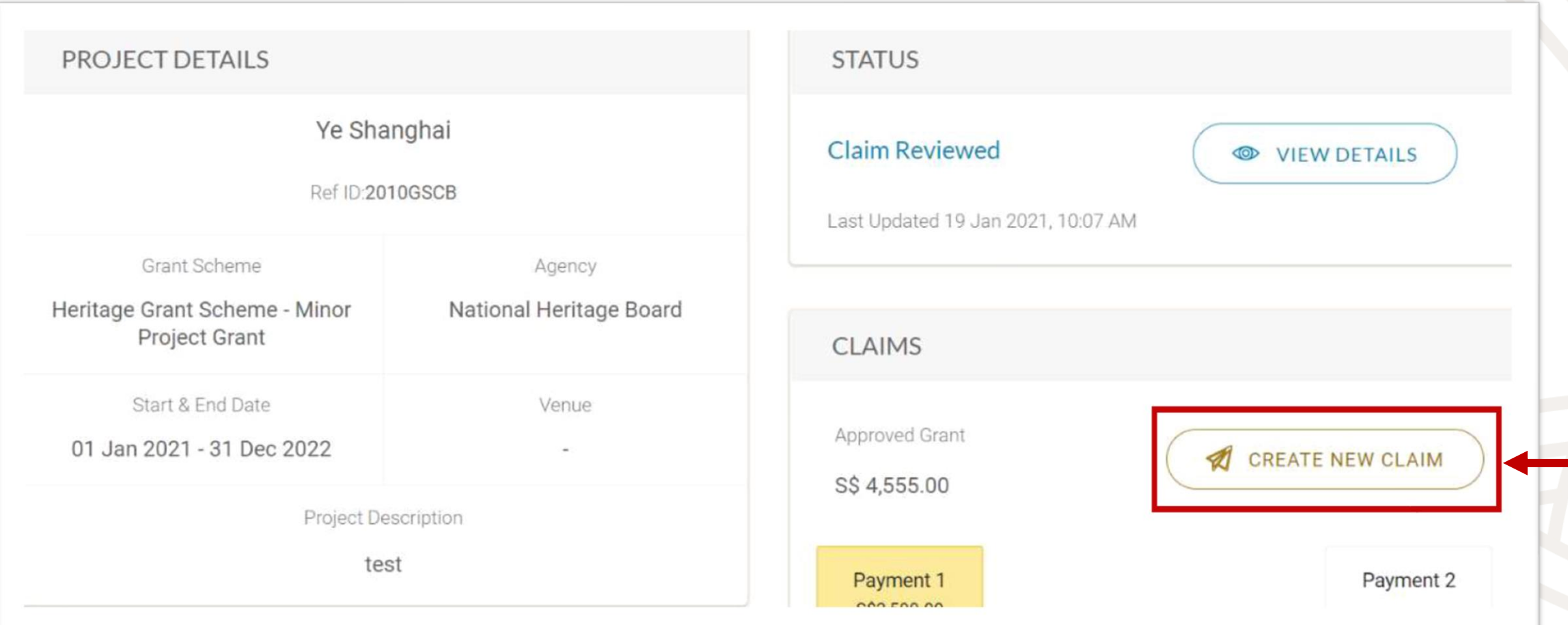

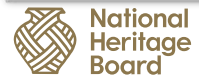

#### **Step 5:** Upload your deliverables.

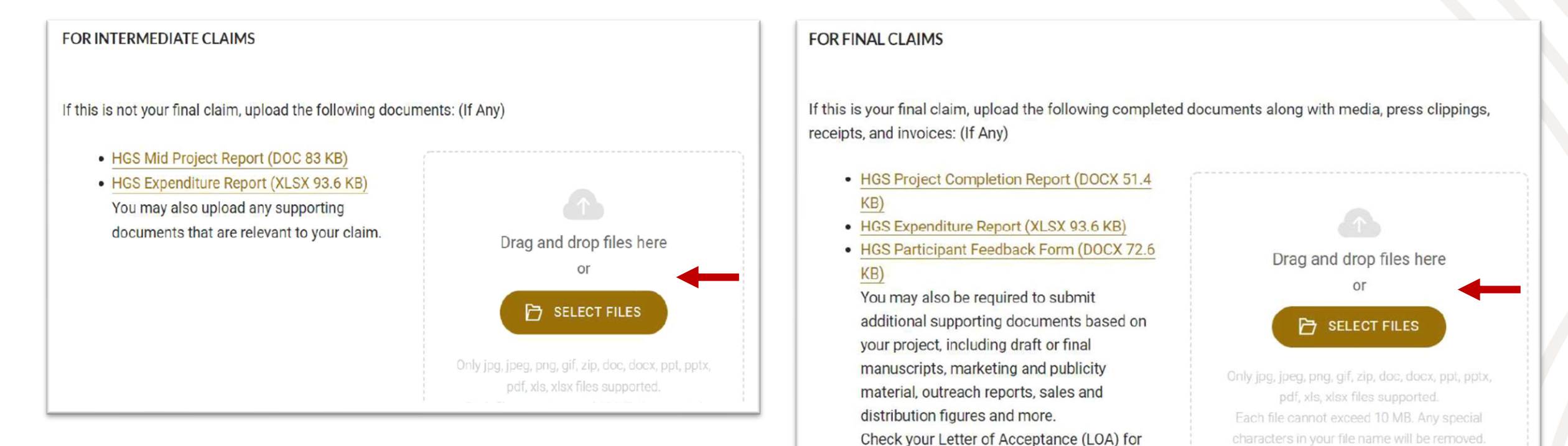

your timeline of submission and deliverables,

or contact your grant officer for more

information.

All files attached to the application must not

exceed 25MB in total.

**Step 6:** Submit your claim after you have successfully uploaded all the required deliverables. Upon successful submission, you will see the following message in OSG Portal and receive an email notification.

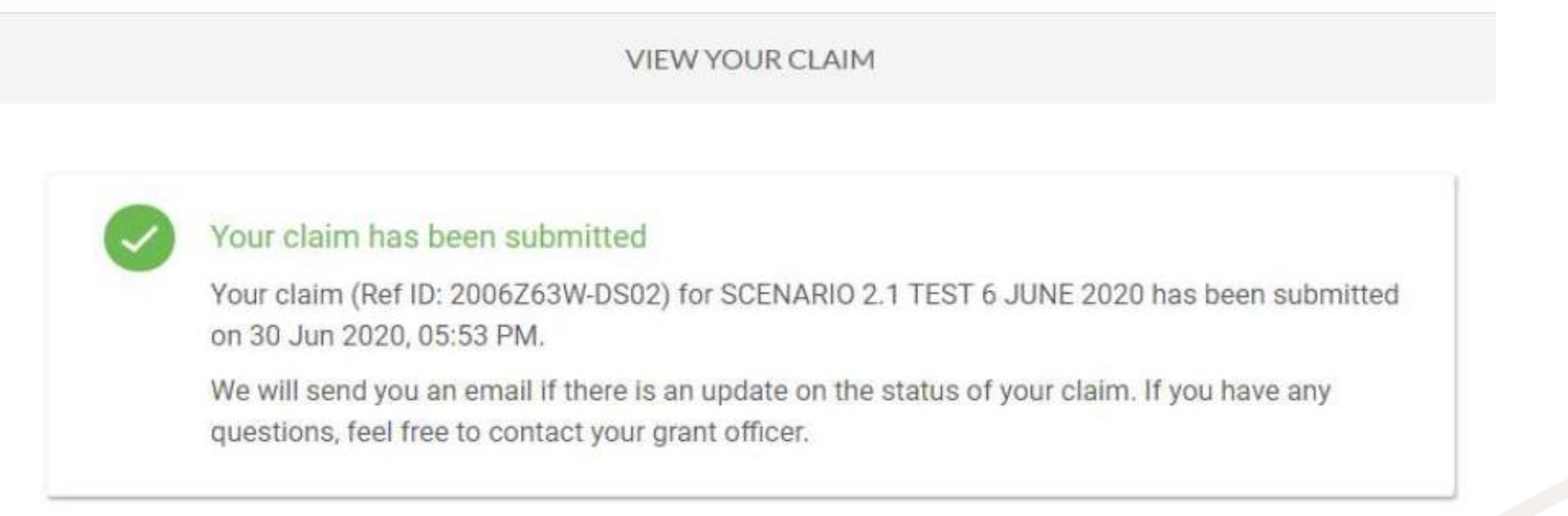

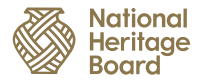

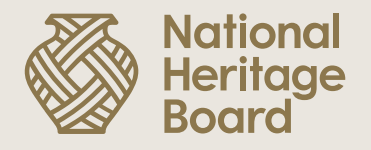

## **Thank you!**

Please reach out to your Grant Officer if you need any further assistance.

Pride in Our Past, Legacy for Our Future